#### Share Device Using Hik-Connect 3.0 Remote Access Platform Device Using Hik-Connect App on Smart Phone

#### **GREAT PRODUCTS. GREATER PARTNERSHIPS."**

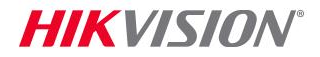

### Share Devices with Other Hik-Connect Accounts

- **To complete the sharing of the Hikvision device there must be two or** more valid Hik-Connect Accounts.
- Sharing is only allowed when using the Hik-Connect master account. The master account is defined as the first account the Hikvision device is added to.
- When sharing, the master account chooses the live view, playback, PTZ control, alarm and audio permissions for the share account.

NOTE: For more information on using the Hik-Connect 3.0 service please refer to documentation online at [http://tech.hikvisionusa.com/how-to.](http://tech.hikvisionusa.com/how-to)

# Share Your Devices with Other Hik-Connect Account

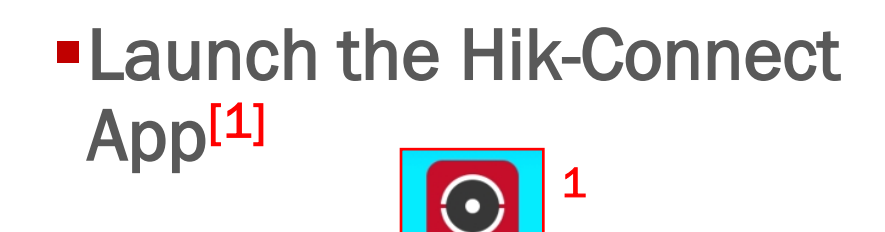

#### **-Login to the Hik-Connect** Account that will be sharing the device(s). [2]

lik-Connec

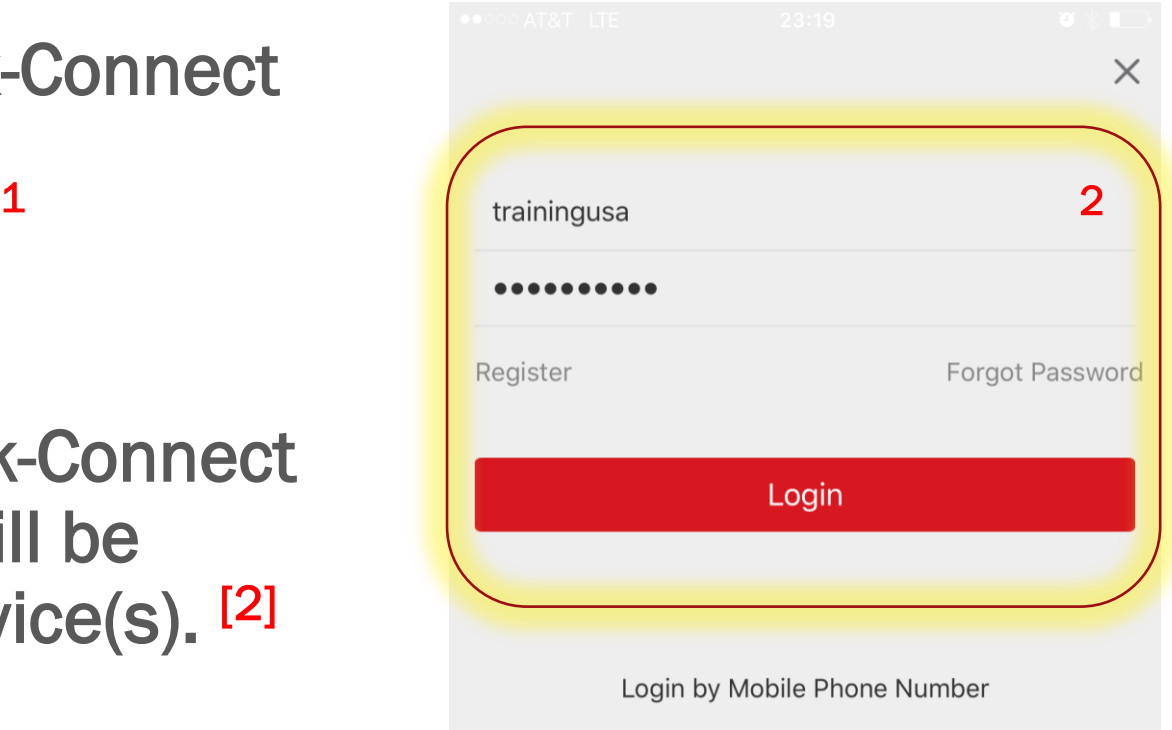

HIK VISIT

### Share Hik-Connect Account

- **After successfully logging in to the Hik-**Connect master account click on the
	- more ...<sup>[1]</sup> icon in lower right hand corner of home page.
- Select Manage Sharing Settings [2] from the menu.

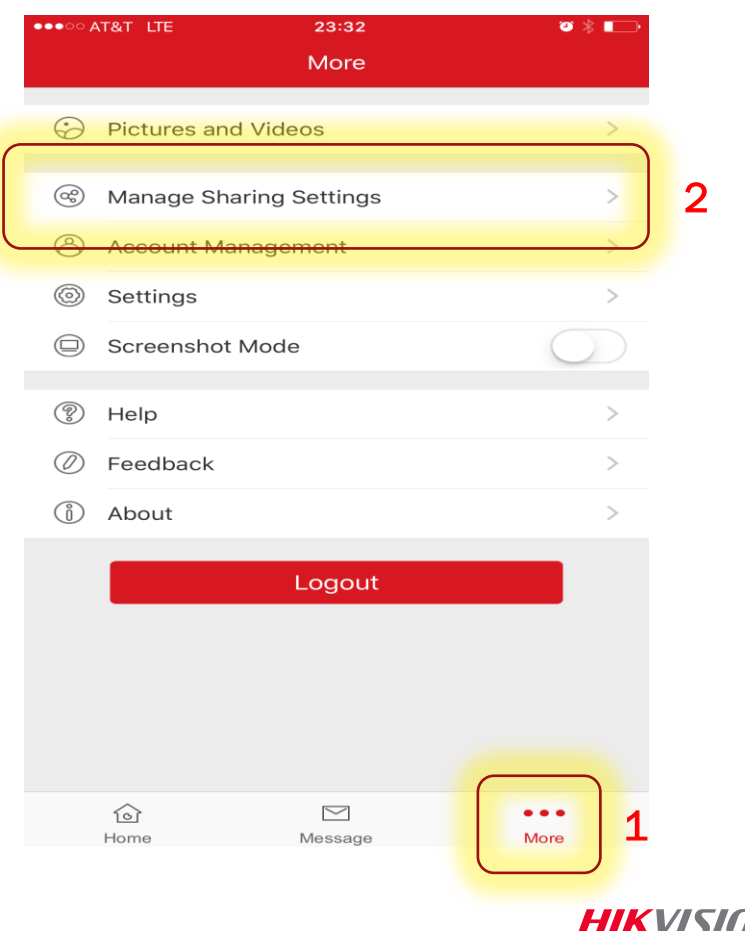

# Selecting Hik-Connect Share Account

- From the My Device [1] tab. Click on Share Device. <sup>[2]</sup>
- **Input valid Hik-Connect** Email <a>I3</a>I or Phone Number from the menu.
- $\blacksquare$  Click on the  $\pm$  icon  $^{[4]}$  to select the device(s) to share.

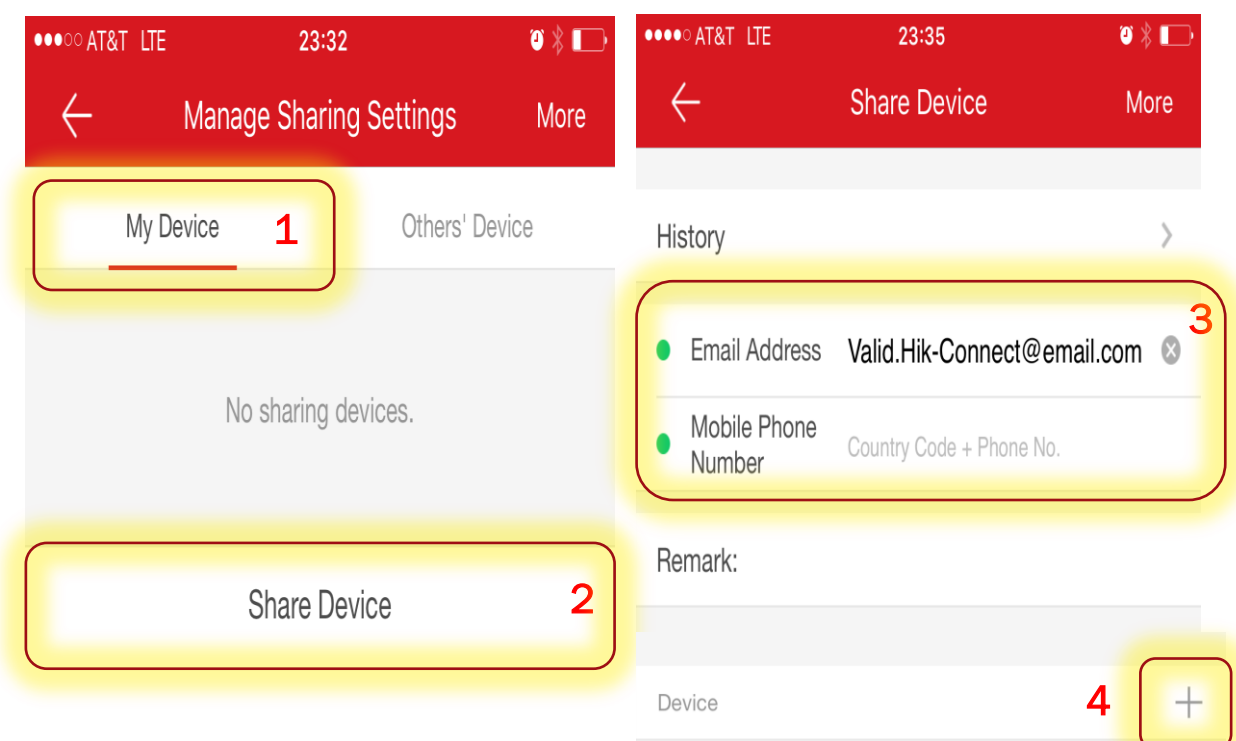

#### **HIKVISION**

# Selecting the Shared Device

- Select the device(s) [1] to share.
- Click OK [2]
- The device(s) will show [3] under the valid Hik-Connect Email or Phone Number from the menu.
- Click on the gear icon [4] to set the permissions for the share account.

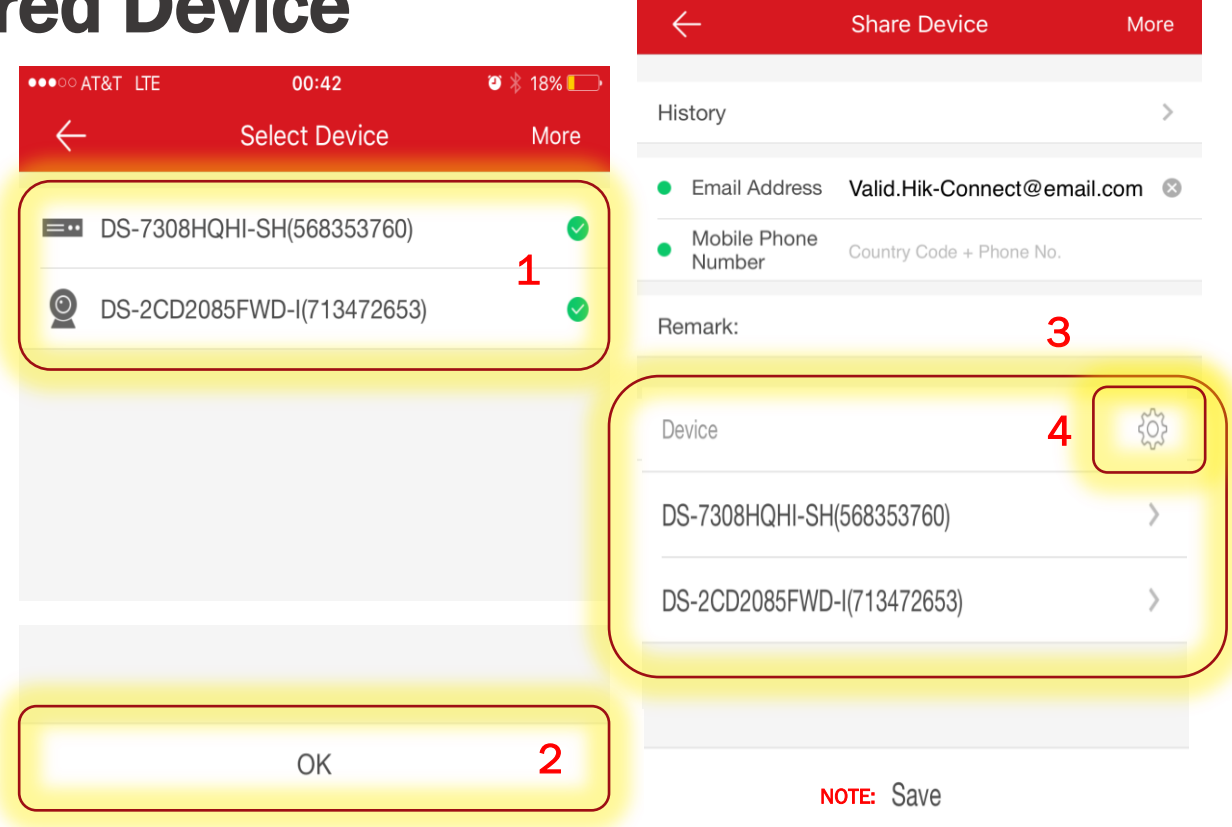

**\*\*\*\*** AT&T LTE

23:35

NOTE: Clicking Save now will give the share account live view permissions only. The master account must choose the gear icon to add playback, alarm, audio and PTZ control. Permissions vary by device type.

**HIKVISION** 

 $\bullet \ast \blacksquare$ 

# Setting Device Permissions

- **Select the device to expand the** available channels <sup>[1]</sup> Select the camera to change the permissions for the individual channel. Permissions will vary by device type.
- Once the desired permissions are checked on, click the OK button. <sup>[2]</sup>
- NOTE: Permissions do have to be set for each channel individually.

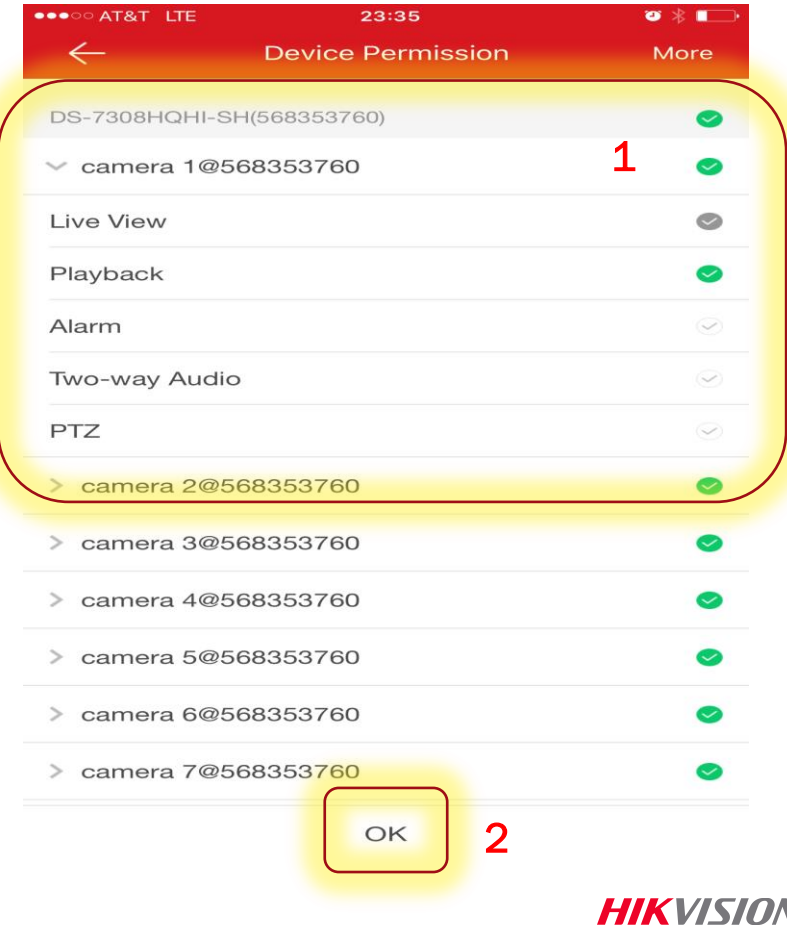

# Saving the Shared Device

- Click Save. [1] The device(s)<br>have been shared successfully.
- **Clicking the Share Device** button again will allow you to share with additional Hik-Connect accounts.<sup>[2]</sup>
- **When sharing a new device with** the same Hik -Connect account, click on the existing valid email or telephone number. [3]
- Clicking the Share Device<br>
Clicking the Share Device<br>
button again will allow you to<br>
share with additional Hik-<br>
Connect accounts. <sup>[2]</sup><br>
 When sharing a new device with<br>
the same Hik-Connect account,<br>
click on the ex **-** Clicking on the existing Hik-Connect share account <sup>[3]</sup> will also allow the master account to adjust existing permissions for the shared devices.

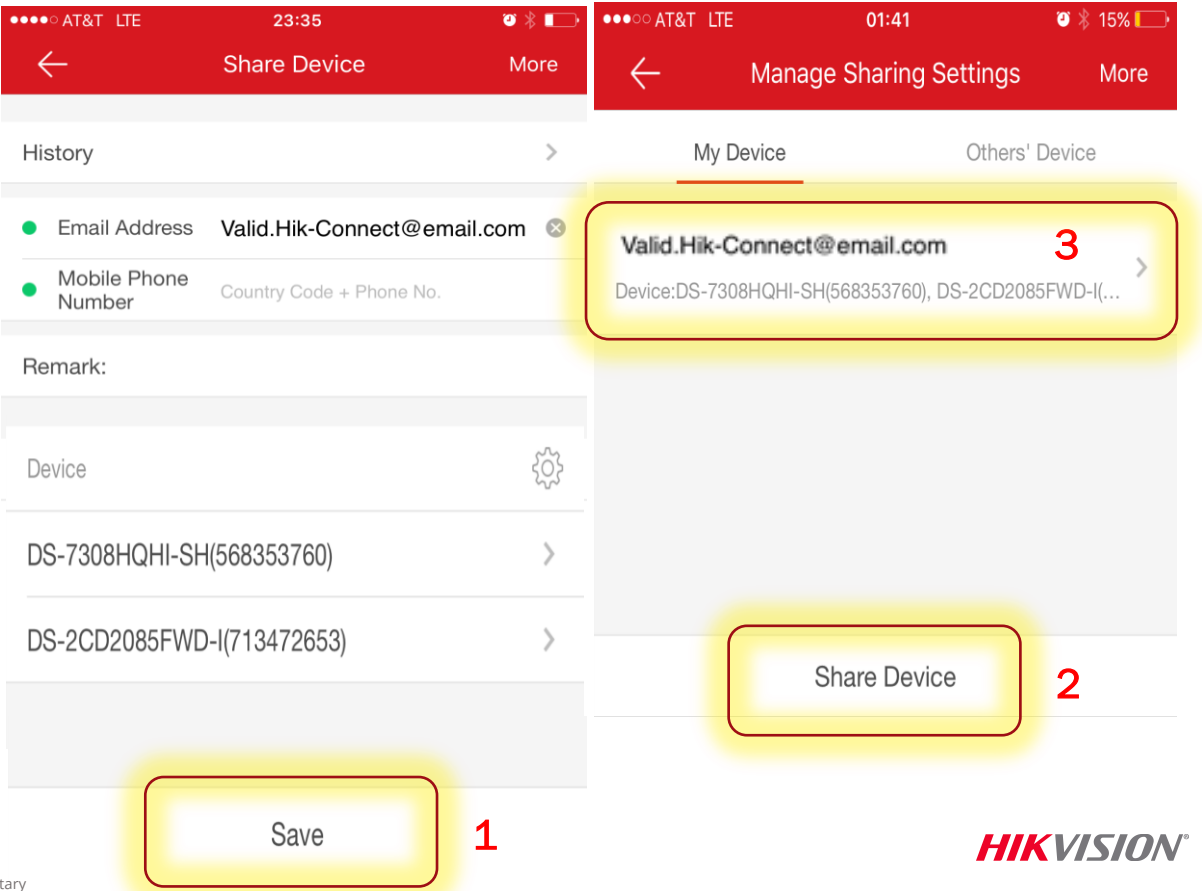

### Accepting the Shared Device

- Now that the device has been shared, the sharing account must accept the share. To accept the share, login to the share account. Click on the prompt for new sharing(s)  $[1]$  at the top of the home page.
- Click Accept <sup>[2]</sup> to add the device to the shared Hik-Connect account.
- The newly accepted shared devices will now be selectable from the device list on the home page.

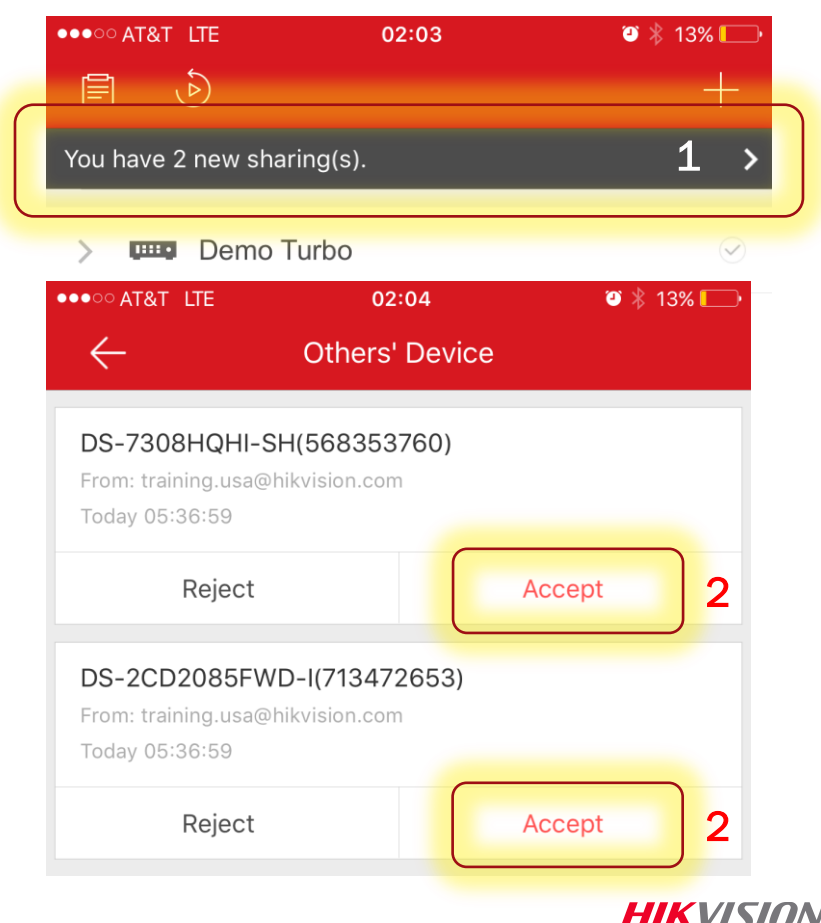